# **IlmuKomputer.Com** tkattah ilmu dengan menuliskannya

# **SplitandMergeFilePDFMenggunakan** *PDF Splitter and Merger*

# **YUSUF AYUBA**

*virbo80@yahoo.com http://facebook.com/yusuf.web*

#### *Lisensi Dokumen:*

*Copyright © 2003-2007 IlmuKomputer.Com Seluruh dokumen di IlmuKomputer.Com dapat digunakan, dimodifikasi dan disebarkan secara bebas untuk tujuan bukan komersial (nonprofit), dengan syarat tidak menghapus atau merubah atribut penulis dan pernyataan copyright yang disertakan dalam setiap dokumen. Tidak diperbolehkan melakukan penulisan ulang, kecuali mendapatkan ijin terlebih dahulu dari IlmuKomputer.Com.* 

Senang rasanya bisa kembali menulis di ilmu komputer.

Dalam artikel kali ini saya akan membahasa bagaimana memecah (Split) serta menggabungkan (Merger) file pdf. Ini bisa dilakukan dengan menggunakan bantuan software PDF Splitter and Merger.

Berikut langkah-langkahnya..

#### **1. SPLITTER**

Klik tab "Split". Kemudian klik tombol "Browse" untuk memilih file yang akan di Split.<br>Entre splitter and Merger prof Splitter and Merger (PDF Splitter and Merger)

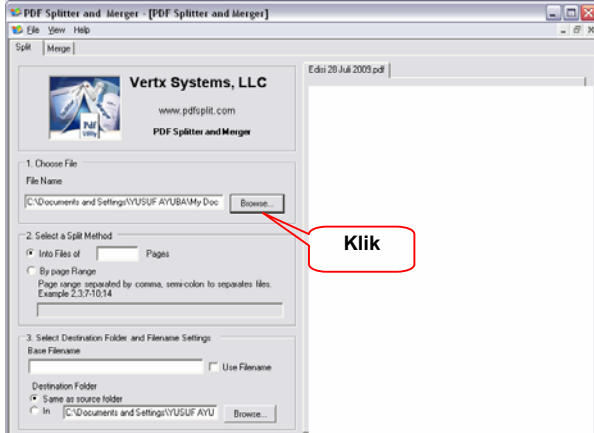

Kemudian masukkan jumlah halaman setiap file yang akan di split. Sebagai contoh, masukkan angka 1. Ini artinya setiap file hasil *Split* berisi 1 halaman. Jadi jika file aslinya berisi lebih dari 1 (satu) halaman, maka file hasil split jumlahnya akan sesuai dengan jumlah halaman dari file aslinya.

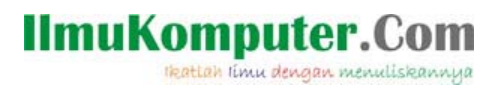

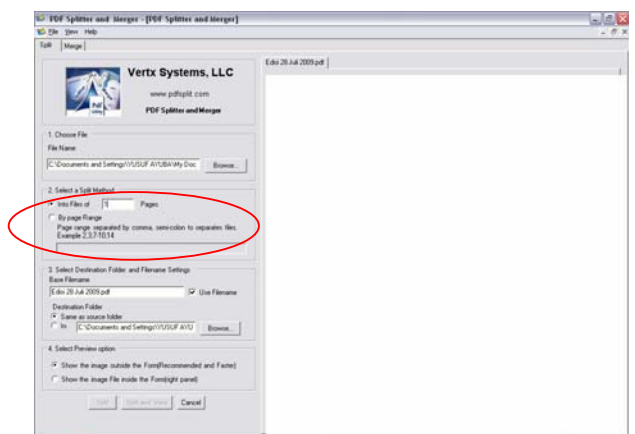

Langkah selanjutnya adalah memasukkan nama file. Klik option "Use File Name" jika menginginkan nama file hasil split sesuai dengan nama file aslinya. Selanjutnya adalah memilih folder tempat penyimpanan hasil splitter.

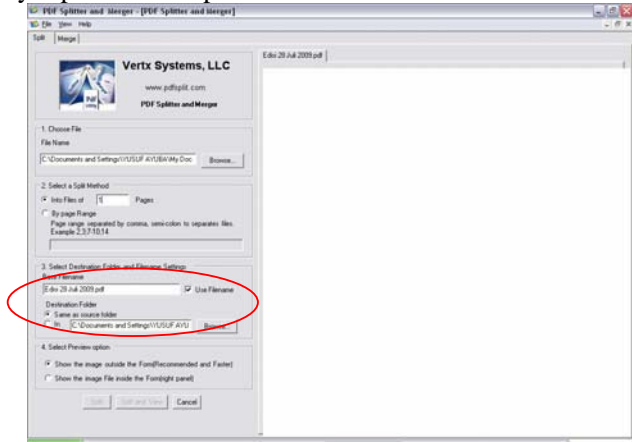

Jika semuanya sudah OK. Klik tombol "Split" atau "Split and View". Tunggu hingga proses Split selesai.

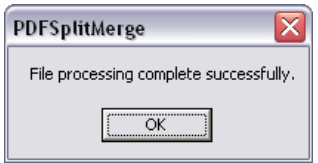

# **IlmuKomputer.**

tkattah ilmu dengan menuliskannya

#### **2. MERGER**

Klik tab "Merge". Kemudian klik tombol "Add Files" atau "Add Folder" untuk menambahkan file ke dalam list box disamping.

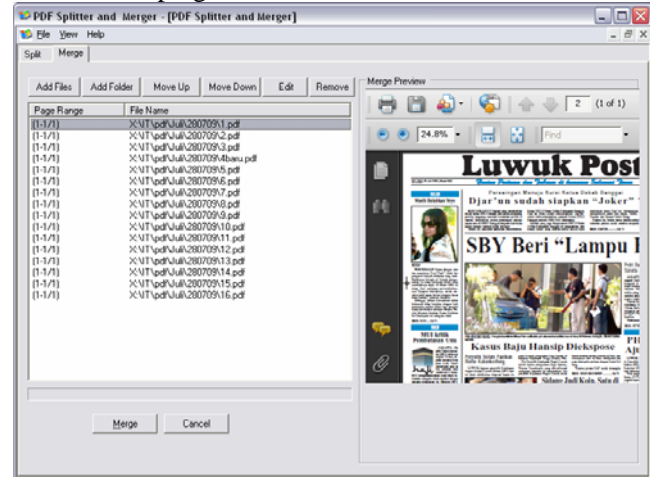

Gunakan tombol "Move Up" dan "Move Down" untuk merubah posisi letak. Jika semua sudah OK, langkah selanjutnya adalah proses merge. Klik tombol "Merge", kemudian simpan dengan file yang diinginkan. Tunggu sampai proses Merge selesai.

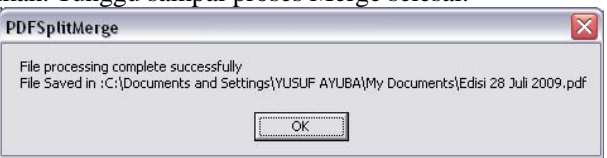

Demikian artikel saya ini. Semoga dapat bermanfaat bagi teman-teman sekalian.

## **Referensi**

http://www.pdfsplit.com

## **Biografi Penulis**

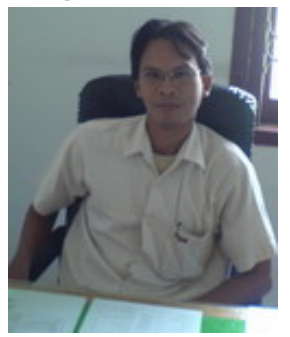

**YUSUF AYUBA**. Lahir di Banggai tanggal 23 Agustus 1980. Menyelesaikan program S1 di STMIK AKAKOM Yogyakarta pada tahun 2005 dengan jurusan Teknik Informatika. Bidang peminatan adalah Pemrograman Web dan Pemrograman Aplikasi Desktop.

Semasa kuliah, banyak membantu rekan-rekan mahasiswa dalam pembuatan program untuk Tugas Akhir maupun Skripsi.

Saat ini bekerja di Media Harian Luwuk Post ( Jawa Pos Group ) sebagai penanggung jawab Divisi IT.

Informasi lebih lanjut, bisa dilihat di http://facebook.com/yusuf.web atau E-mail di virbo80@yahoo.com